## 家庭学習IDカードの差し込み印刷手順

マルチブラウザ対応版では、eライブラリ先生>設定>IDカード印刷よりIDカードの出力が可能です。 フォーマットを変更したい場合などは、サポートサイトのWord文書を利用し、差し込み印刷を行ってください。

① eライブラリ先生⇒設定⇒学級・生徒の設定⇒生徒アカウント一覧⇒対象年度を指定 ⇒学年・学級選択⇒ファイル出力⇒出力⇒保存

※中学校の場合は、学年の数値を変更してください。(7→1,8→2,9→3)

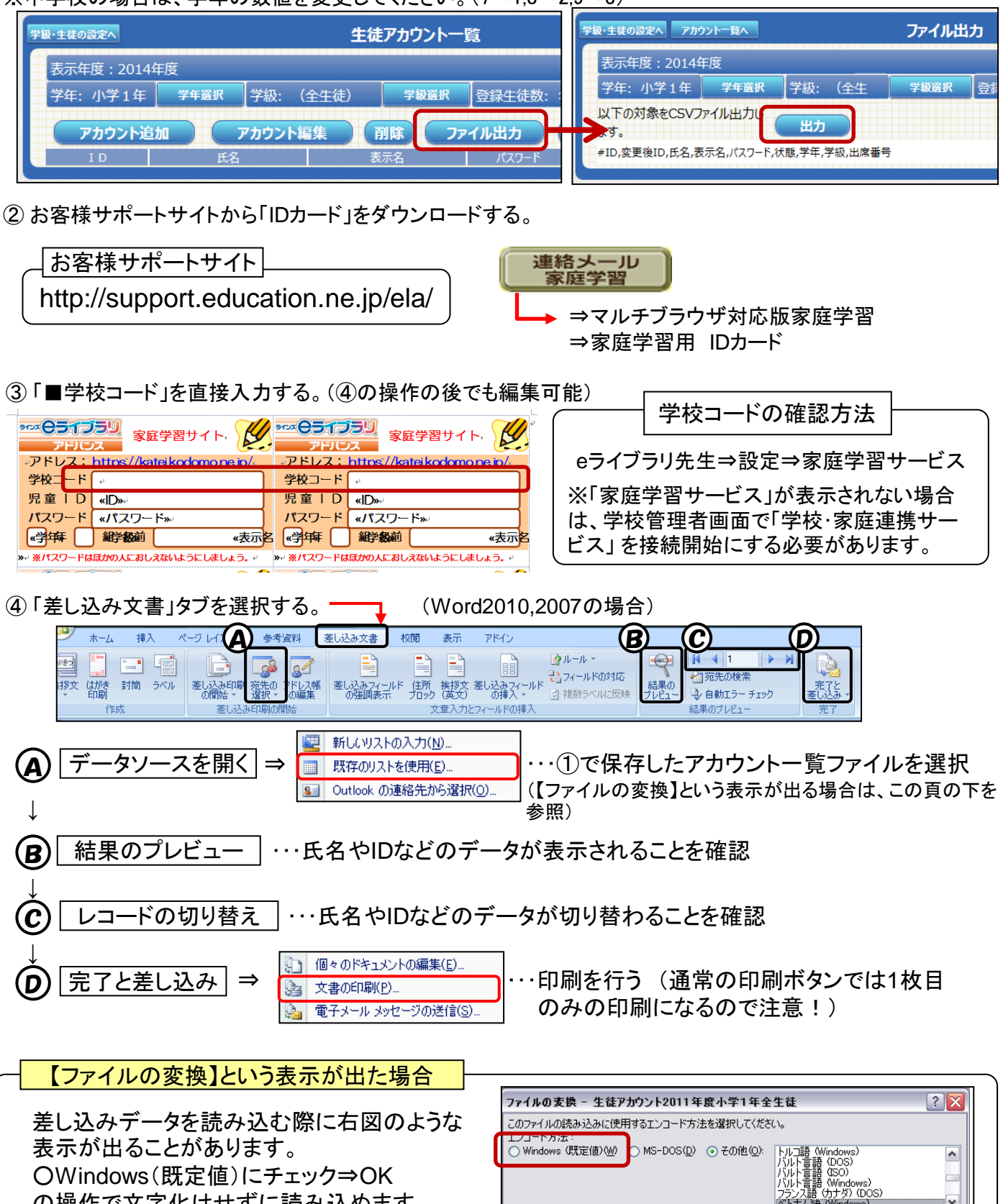

の操作で文字化けせずに読み込めます。